# Cisco IP Manager Assistant (IPMA) configureren en problemen oplossen

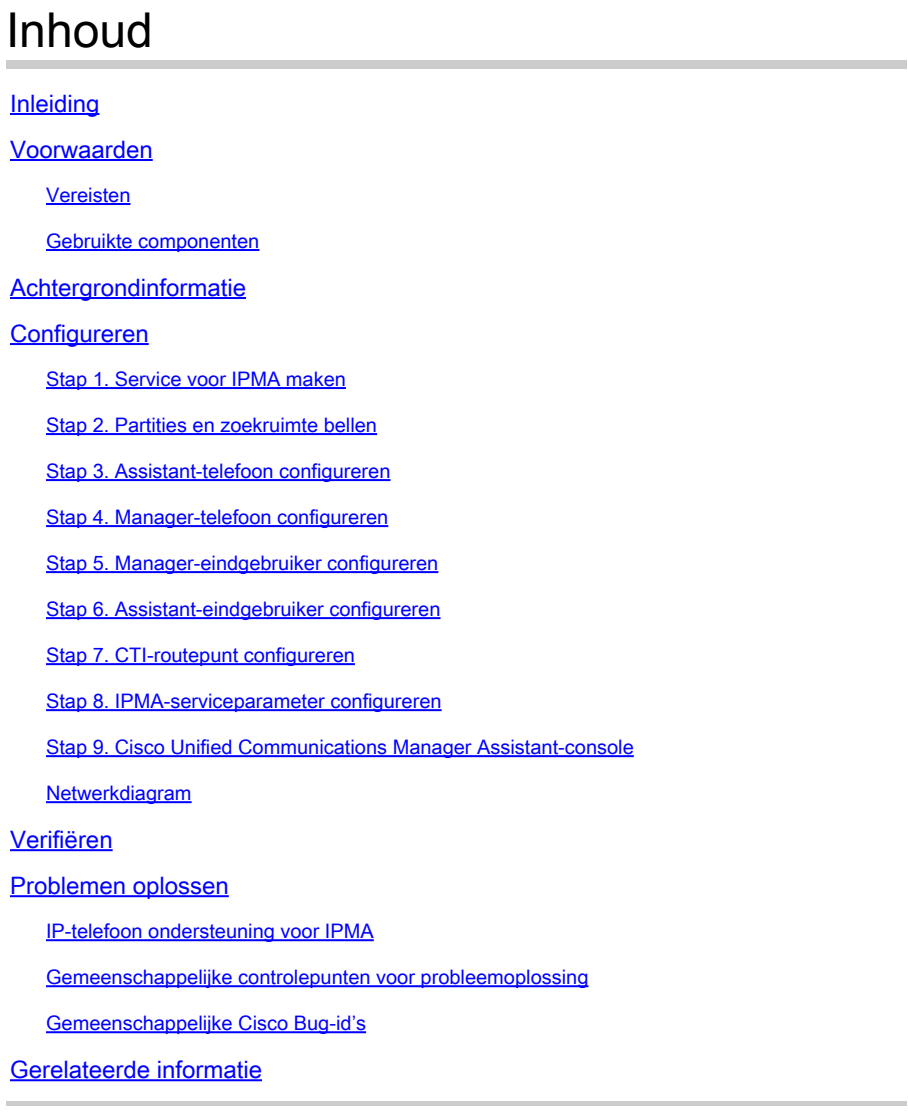

# Inleiding

Dit document beschrijft de functie Cisco IPMA op een Call Manager. Deze eigenschap laat toe om de vraag aan manager/medewerker effectief vanaf het vereiste te leiden. Gebaseerd op het filter dat op de telefoon van de manager is ingesteld, kunnen gesprekken direct naar de manager of naar de assistent worden geleid, afhankelijk van de beschikbaarheid van de manager. Alternatief, kunnen de filters voor manager ook van de telefoon van de medewerker worden geplaatst, daardoor, makend het een schaalbare eigenschap.

### Voorwaarden

Vereisten

Cisco raadt u aan een basiskennis van deze onderwerpen te hebben:

- Routepoints voor Call Routing en Computer Telephony Integration (CTI)
- Zoekruimte (CSS) en partities bellen
- IP-telefoons configureren op Cisco Unified Communications Manager (CUCM)

#### Gebruikte componenten

De informatie in dit document is gebaseerd op de volgende softwareversies:

- Cisco Unified Communications Manager 9.1(2)
- Cisco IP Manager Assistant-service

De informatie in dit document is gebaseerd op de apparaten in een specifieke laboratoriumomgeving. Alle apparaten die in dit document worden beschreven, hadden een opgeschoonde (standaard)configuratie. Als uw netwerk live is, moet u de potentiële impact van elke opdracht begrijpen.

### Achtergrondinformatie

Cisco IPMA-functie wordt veel gebruikt om de oproepen naar manager/assistent effectief te beheren. Het biedt redundantie door toe te staan om de primaire en secundaire IPMA-servers in het cluster te configureren, maar tegelijkertijd kan er slechts één actief zijn.

Deze optie is in twee modi gebaseerd op de eis:

- Proxy-lijnmodus
- Gedeelde lijnmodus

Proxy Line: De lijn van de assistent op de telefoon fungeert als een proxylijn naar de manager. Naast de primaire lijn van Assistant, moet u een nieuwe lijn op de telefoon van de assistent configureren voor elke manager die eraan gekoppeld is. Deze gecreëerde lijn voor elke manager op hulptelefoon fungeert als een proxylijn. Cisco IPMA gebruikt deze proxylijnen om de oproepen voor manager van de telefoon van de assistent bij te wonen.

- CTI Route Point moet hetzelfde Directory Number (DN) hebben als dat van de beheerder of de superset ervan.
- CTI Route Point en Assistant DN moeten bereikbaar zijn voor alle telefoons en ook voor elkaar. De DN van de Manager moet echter alleen bereikbaar zijn vanaf CTI Route Point en Assistant DN.
- Dit CTI routepunt moet worden geconfigureerd in IPMA-serviceparameters die het aan deze service koppelen. Zodra geassocieerd, alle oproepen naar de telefoon van de Manager raakt het CTI routepunt aangezien het toegankelijk is voor alle telefoons en gebaseerd op IPMAparameters zal de dienst de oproepen naar assistent/manager leiden.
- Het CTI routepunt moet worden geconfigureerd voor de Call Forward No Antwoordfunctie naar de Manager/Assistant-telefoon zodat er niet gebeld kan worden in het geval van IPMA down/CTI down.

Gedeelde lijn: In deze modus is het lijnnummer op de Manager- en de Assistant-telefoons hetzelfde. Als een telefoontje naar de manager komt, rinkelt het tegelijkertijd de telefoon van de assistent. De manager of assistent kan de telefoon per vereiste kiezen. Als de manager niet meer vraag wil nemen en de assistent van de wil alle oproepen wil bijwonen, moet de manager de optie niet storen (DND) van de IPMA-functie inschakelen.

## Configureren

Hier zijn de pre-configuratietaken:

- 1. Registreer twee IP-telefoons in Call Manager. (In dit geval Cisco 7975 & Cisco 7965)
- Maak een eindgebruiker Assistant en koppel deze gebruiker aan de telefoon van de 2. Assistant en vice versa. (In dit geval is het Cisco 7975:[00083031ED49](https://10.127.227.117/ccmadmin/gendeviceEdit.do?key=d8eea220-0d3c-4c8c-b4b7-0507dc3a7d37))
- Maak een eindgebruiker Manager en koppel deze gebruiker aan de telefoon van de 3. Manager en vice versa. (In dit geval is het Cisco 7965: [F02929E2D831\)](https://10.127.227.117/ccmadmin/gendeviceEdit.do?key=7a20df39-1fd9-4d0d-80d5-19c05eab7ceb)

Stappen om IPMA te configureren:

- 1. Maak een service voor IPMA.
- 2. Partities en het bellen van zoekruimte.
- 3. Assistant-telefoon configureren.
- 4. Manager-telefoon configureren.
- 5. Manager-eindgebruiker configureren.
- 6. Assistant-eindgebruiker configureren.
- 7. Configureer CTI-routepunt.
- 8. Configureer de IPMA-serviceparameter.
- 9. Cisco Unified Communications Manager Assistant-console (optioneel)

Stap 1. Service voor IPMA maken

- 1. Meld u aan bij de CUCM Administration web GUI.
- 2. Navigeer naar Apparaat > Apparaatinstellingen > Telefoonservices.
- 3. Voeg een nieuwe service toe en noem deze als IPMA.
- 4. In de Service URL de URL: (CUCM Call Manager). http://<CUCM-

IP>:8080/ma/servlet/MASservice?cmd=doPhoneService&Name=#DEVICENAME#

5. Controleer de parameter Enable en klik op Opslaan zoals in de afbeelding.

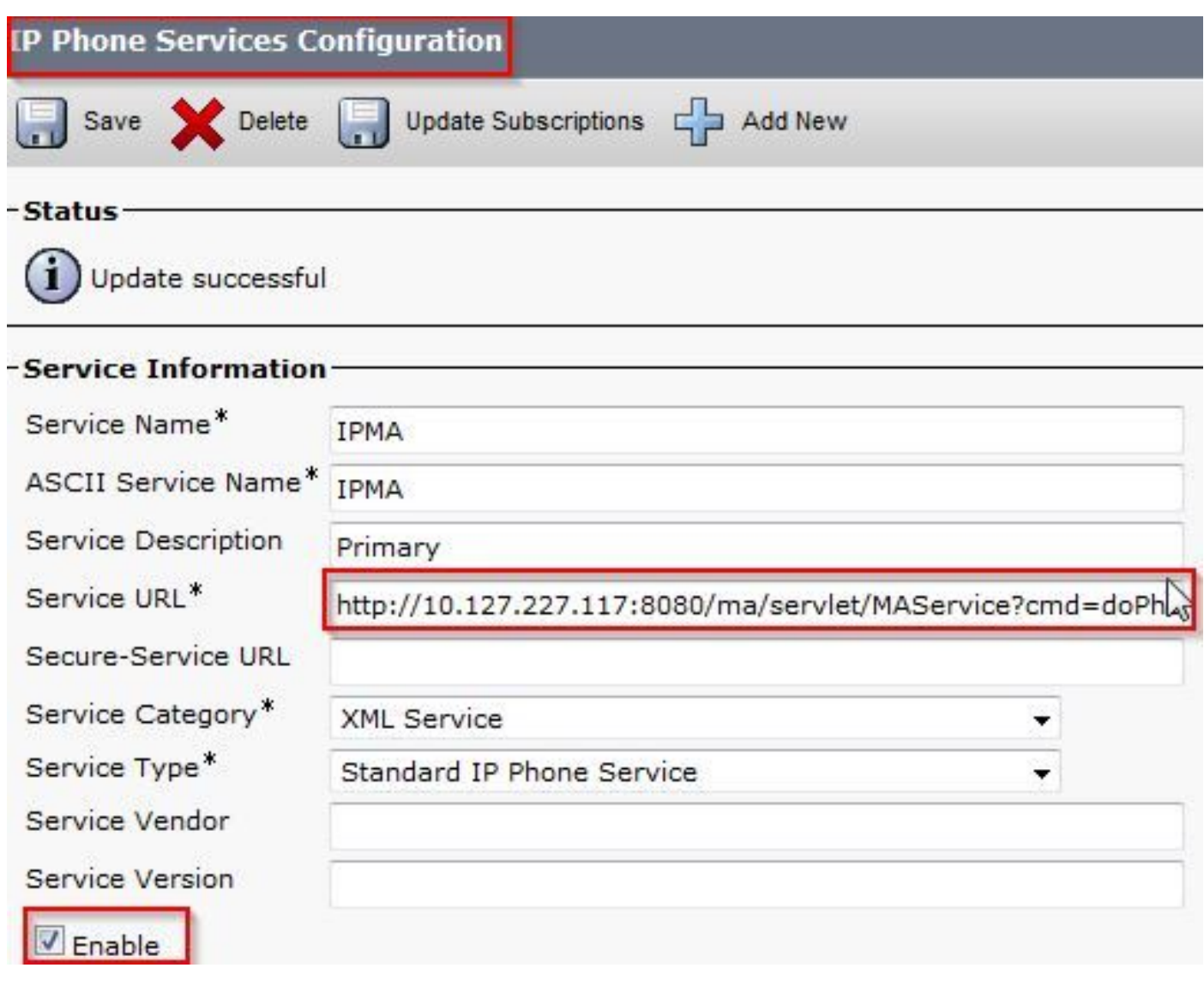

Opmerking: als u FQDN gebruikt in plaats van IP-adres voor IPMA-server, zorg er dan voor dat het slechts in één IP-adres oplost

#### Stap 2. Partities en zoekruimte bellen

- 1. Meld u aan bij de CUCM Administration web GUI.
- 2. Navigeer naar Call Routing > Class of Control > Partition.
- 3. Maak drie partities: ptmanager, ptinternal en pteveryone.
- 4. Navigeer naar Oproeproutering > Besturingsklasse > Zoekruimte bellen.
- 5. Maak twee CSS: generated\_css\_M\_E(ptmanager+pteveryone) en generated\_css\_I\_E:(ptinternal+pteveryone).

Stap 3. Assistant-telefoon configureren

- 1. Meld u aan bij de CUCM Administration web GUI.
- 2. Navigeer naar Apparaat > Telefoon > Phone configuratie pagina (Assistant Phone).
- 3. Selecteer de softkey-sjabloon naar Standard Assistant.
- 4. Maak een nieuwe regel als primaire DN van Assistant in partitie pteveryone en CSS als

generated\_css\_I\_E.

Maak een nieuwe regel die fungeert als een proxylijn voor manager in partitie pteveryone en 5. CSS als generated\_css\_M\_E zoals getoond in de afbeelding.

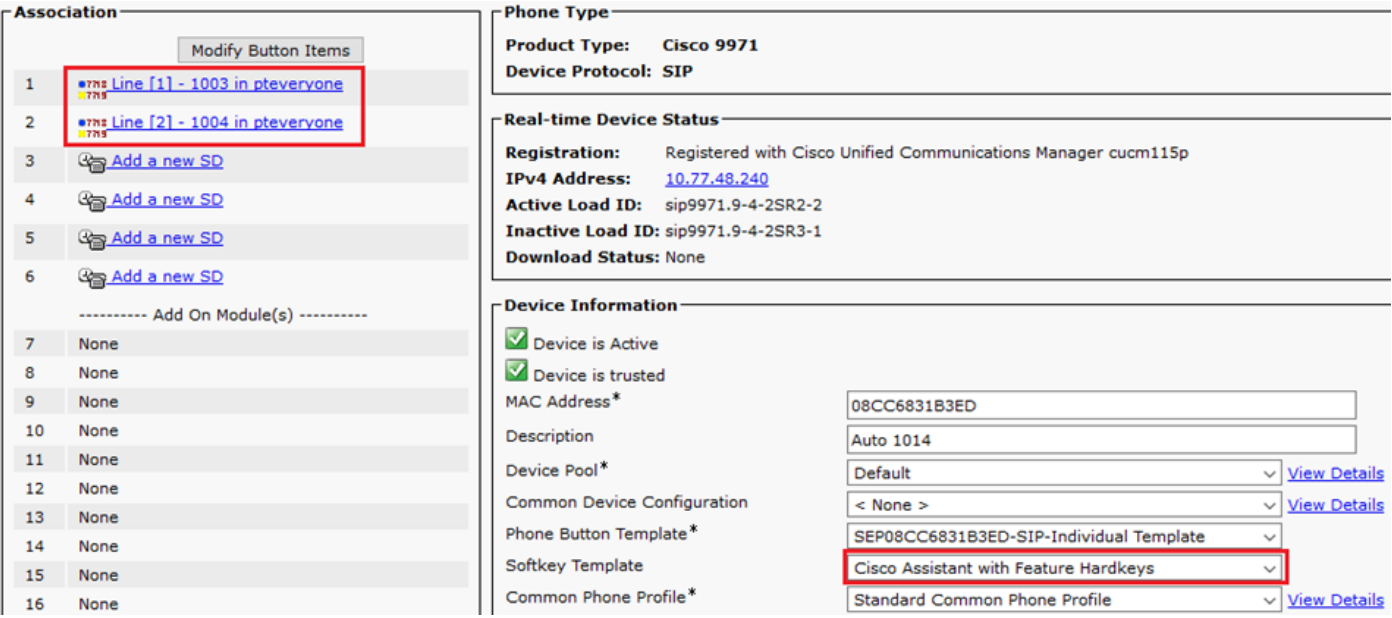

1. Navigeer naar Gerelateerde links > Subscriber/Unsubscriber Services en abonneer u op IPMA-service voor deze telefoon zoals in de afbeeldingen wordt getoond.

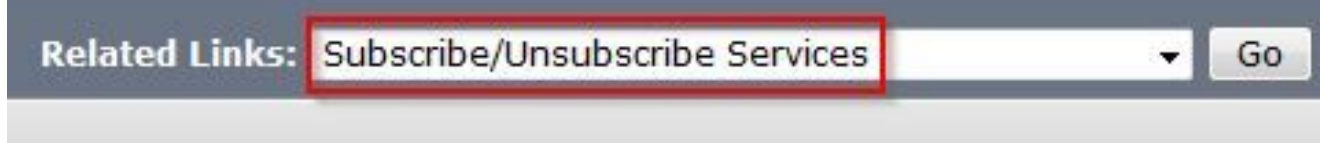

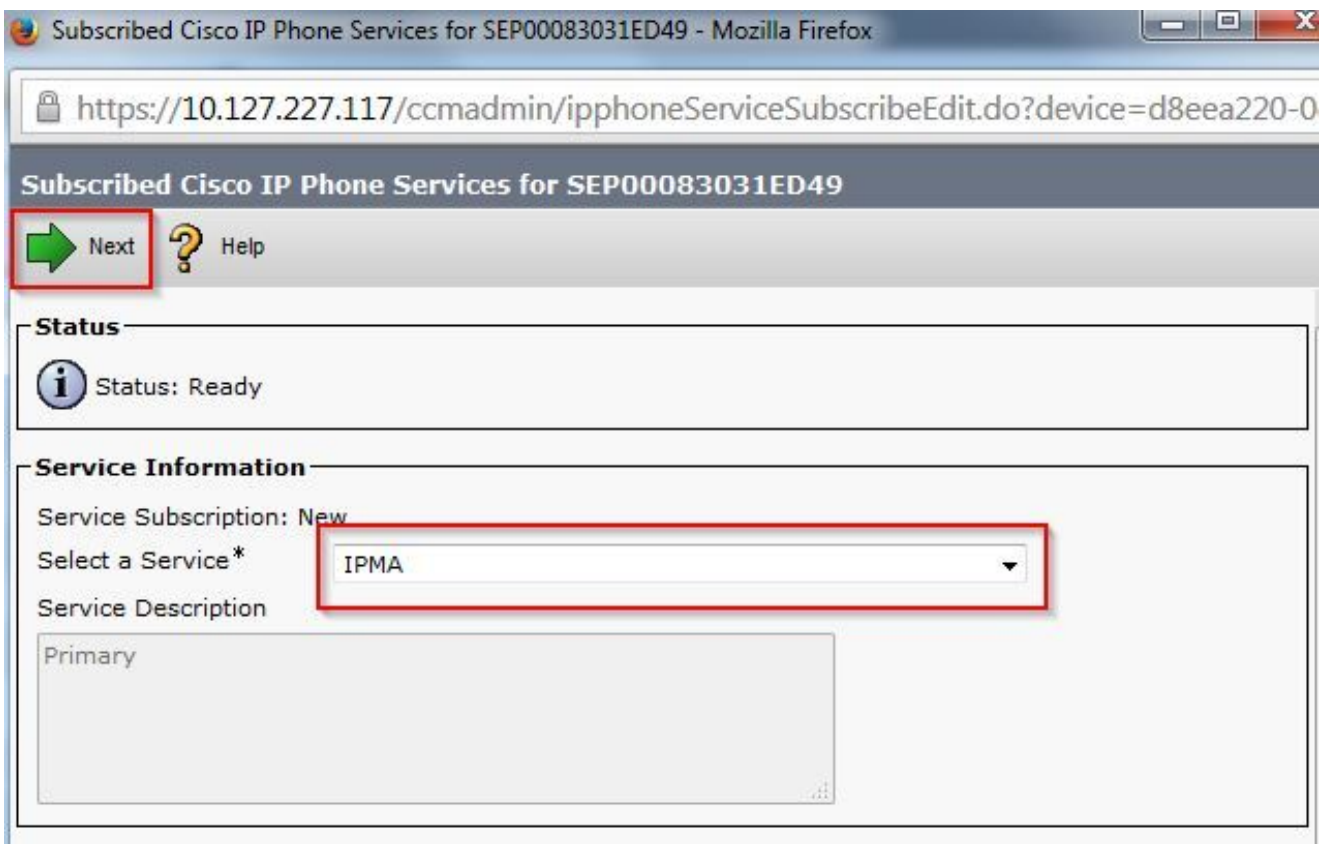

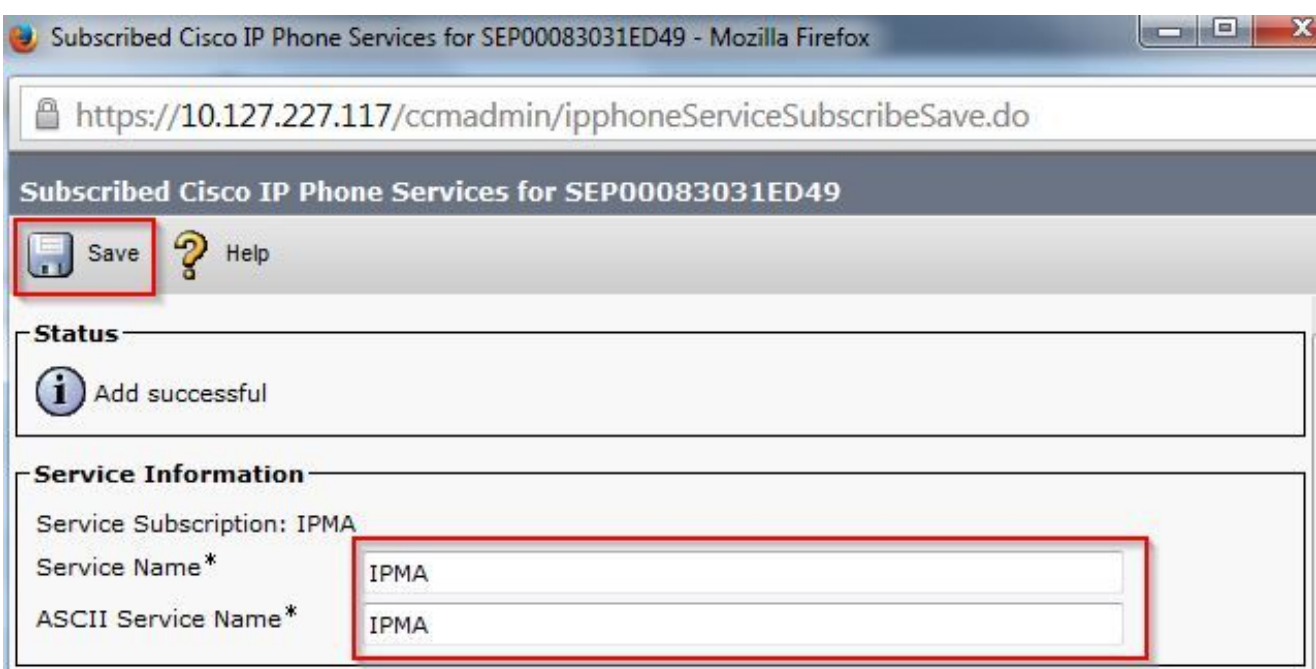

#### Stap 4. Manager-telefoon configureren

- 1. Meld u aan bij de CUCM Administration web GUI.
- 2. Navigeer naar Apparaat > Telefoon > Telefoonconfiguratie pagina (Manager Phone).
- 3. Selecteer de softkey-sjabloon voor Standard Manager.
- 4. Maak een nieuwe regel als primaire DN van Manager in partitie ptmanager en CSS als generated\_css\_I\_E.
- 5. Navigeer naar Gerelateerde links > Subscriber/Unsubscriber Services en abonneer u op

IPMA-service voor deze telefoon.

#### Stap 5. Manager-eindgebruiker configureren

- 1. Meld u aan bij de CUCM Administration web GUI.
- 2. Ga naar Gebruikersbeheer > Eindgebruiker.
- 3. Maak een nieuwe user manager met de juiste referenties en details.
- 4. Koppel de Manager telefoon aan deze gebruiker van het tabblad Apparaatassociatie zoals in de afbeelding.

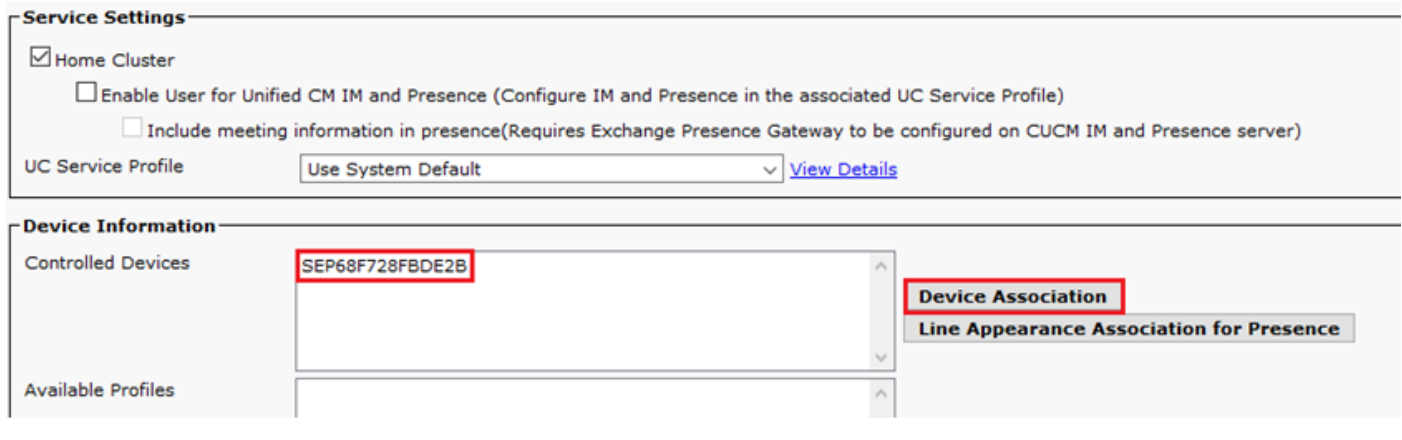

1. Schakel het aanvinkvakje Controle van apparaat toestaan vanuit CTI in en kies/selecteer de primaire uitbreiding van het Beheer zoals in deze afbeelding.

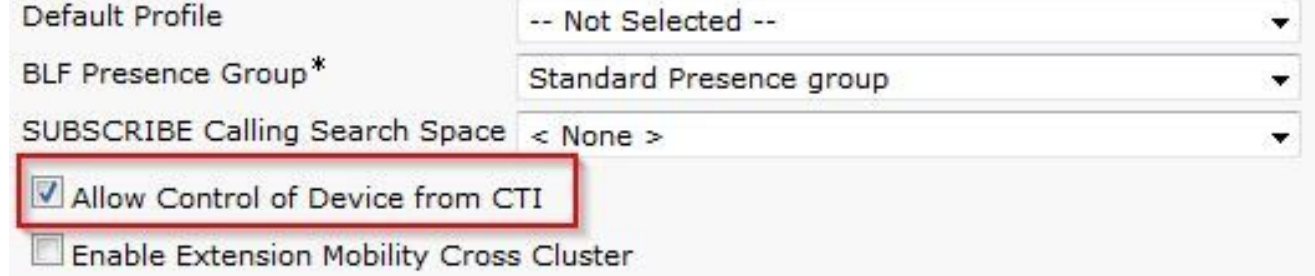

- 2. Navigeer naar de onderkant van de pagina en selecteer Add to Access Control Group en wijs hier alle CTI-rollen toe volgens de vereiste.
- 3. Navigeer naar de sectie Verwante links > Manager Configuration > Go.
- 4. Schakel het aanvinkvakje Automatische configuratie uit en selecteer de naam van het telefoonapparaat voor beheer.
- 5. Kies de assistent die u aan deze manager wilt koppelen. (U kunt indien nodig meer dan één assistent koppelen)
- 6. Kies de lijnen die u via IPMA-service via CTI moet worden bestuurd en klik op Opslaan zoals in de afbeelding.

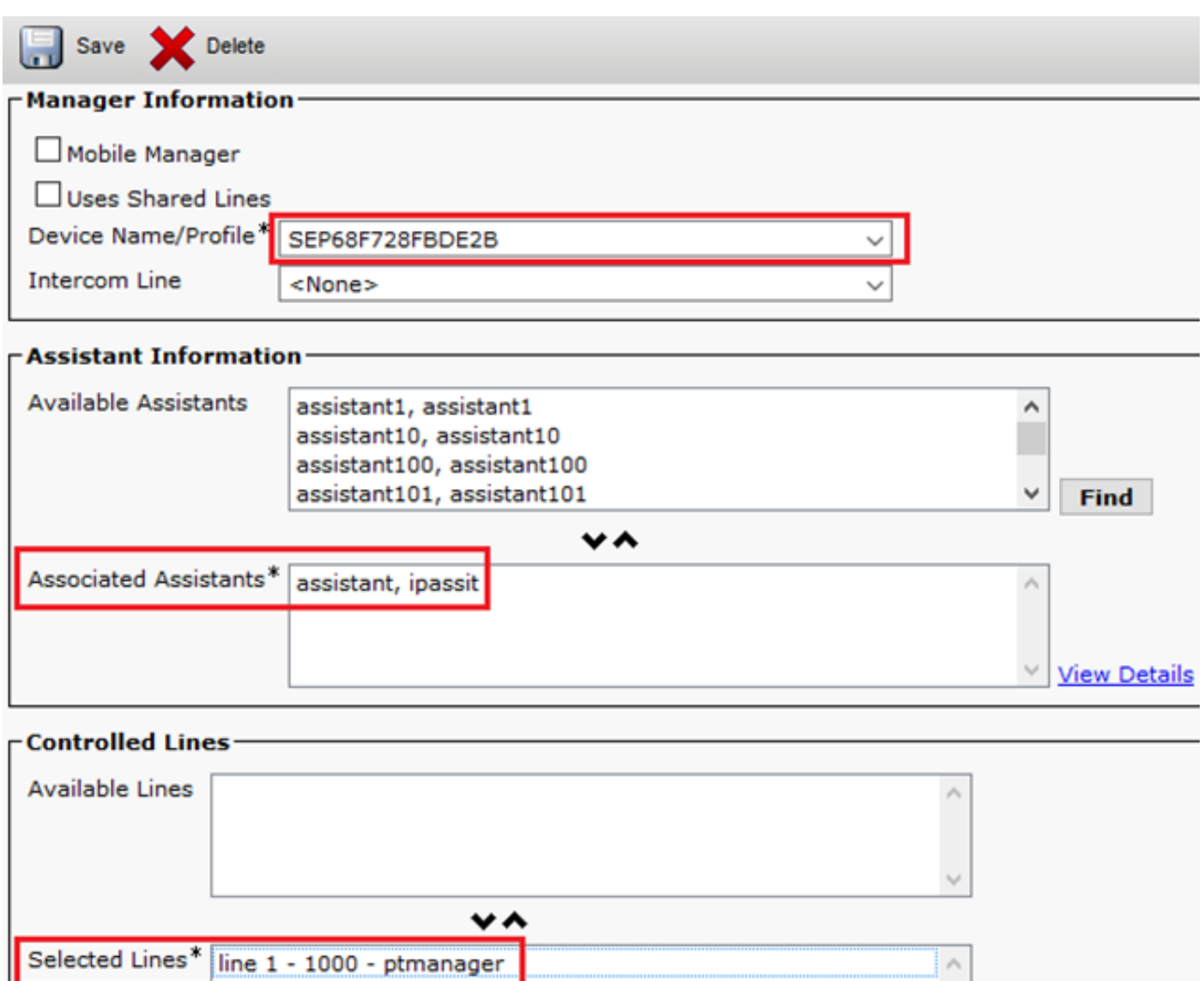

1. Navigeer naar de pagina van het telefoonapparaat van de Manager en koppel hier de gebruiker van de Manager.

Stap 6. Assistant-eindgebruiker configureren

- 1. Meld u aan bij de CUCM Administration web GUI.
- 2. Ga naar Gebruikersbeheer > Eindgebruiker.
- 3. Maak een nieuwe gebruikersassistent met de juiste referenties en details.
- 4. Koppel de Assistant-telefoon aan deze gebruiker op het tabblad Apparaatkoppeling.
- Schakel het aanvinkvakje Controle van apparaat toestaan vanuit CTI in en kies/selecteer de 5. primaire extensie van de Assistant.
- 6. Navigeer naar de pagina onderaan en selecteer Toevoegen aan toegangscontrolegroep en wijs hier alle CTI-rollen toe per vereiste.
- 7. Ga naar de sectie Verwante links > Assistant Configuration > Go.
- Schakel het vakje Automatisch configureren uit en selecteer de naam van het 8. telefoonapparaat voor Assistant.
- 9. In het vak van de Associate Manager worden alle Managers met wie deze Assistant is geassocieerd, vermeld.
- 10. In Manager Association to Assistant Line, kies elke Beschikbare lijn van assistent die u wilt koppelen aan een bepaalde manager. Kies de naam van de Manager voor deze regel die u wilt koppelen. Kies het nummer van de Manager-regel die u wilt koppelen aan de beschikbare regel van Assistant. Klik op Save (Opslaan).

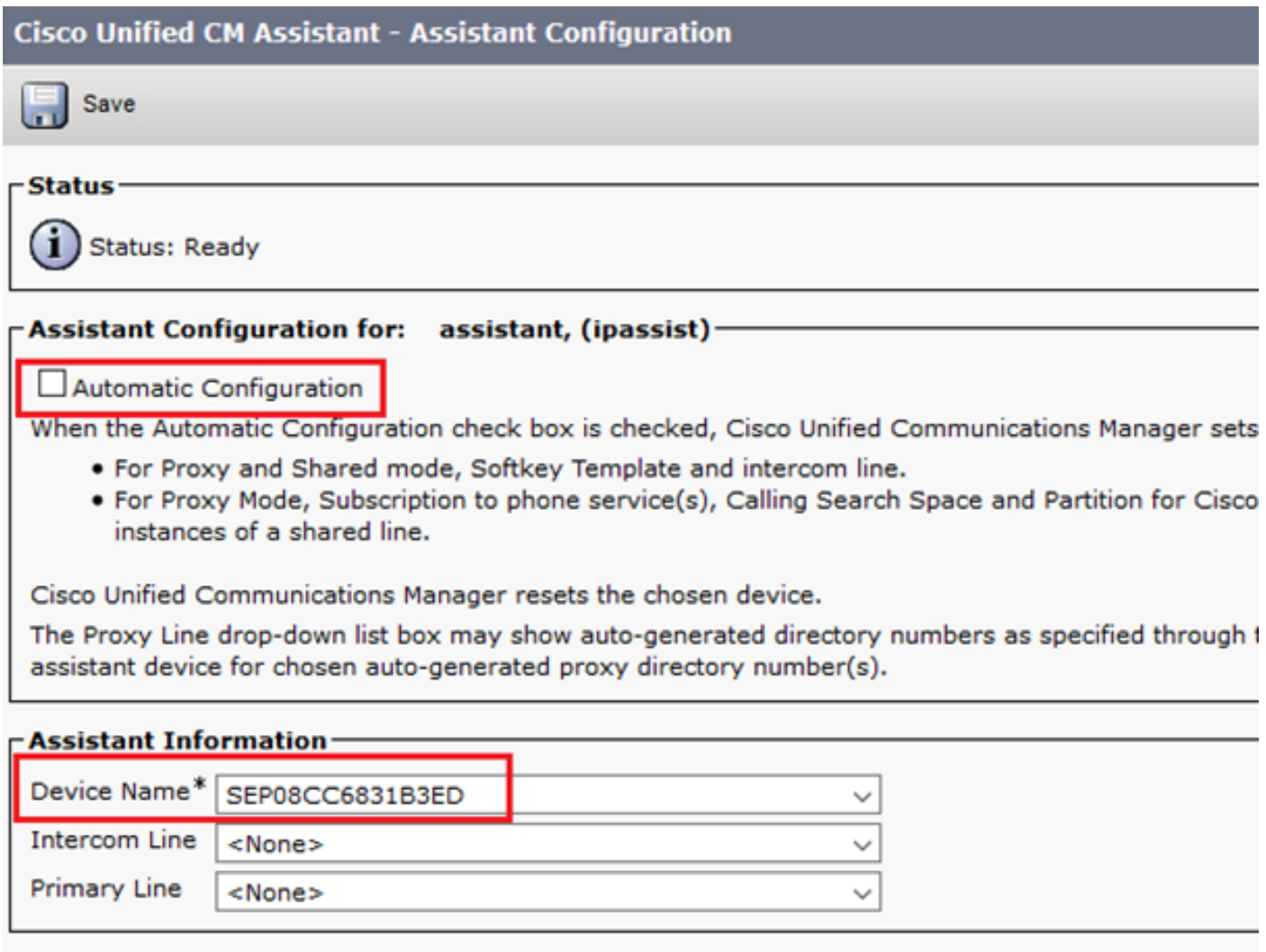

#### $_\sqsubset$ Manager Information–

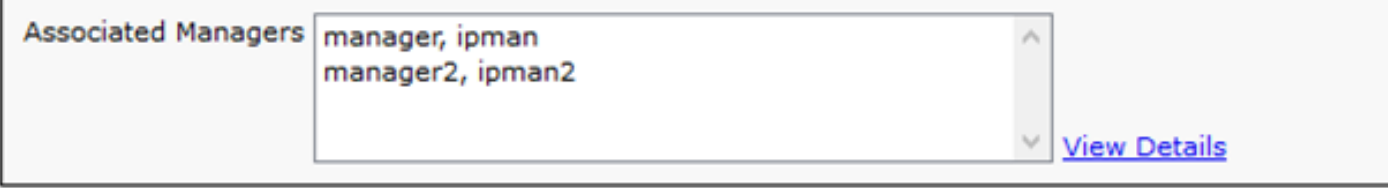

### Manager Association to Assistant Line-

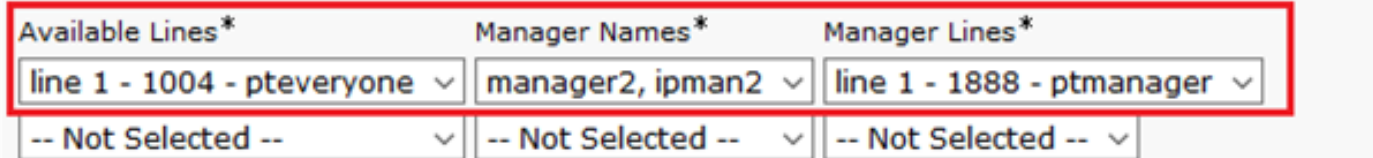

#### Stap 7. CTI-routepunt configureren

- 1. Meld u aan bij de CUCM Administration web GUI.
- 2. Navigeer naar apparaat > CTI-routepunt > Nieuw toevoegen.
- 3. Vermeld desgewenst naam en gegevens.
- 4. Voeg een nieuwe DN toe aan dit CTI-routepunt dat moet overeenkomen met de DN van de Manager. In het geval van meer dan één beheerder moet de DN zodanig zijn dat deze overeenkomt met de DN's van alle managers (zoals 50XX die wildcard-tekens gebruikt).
- Wijs de partitie toe als een interne partitie en CSS als generated\_css\_M\_E, omdat het 5. bereikbaar moet zijn voor alle Manager DNA's zoals getoond in de afbeelding.

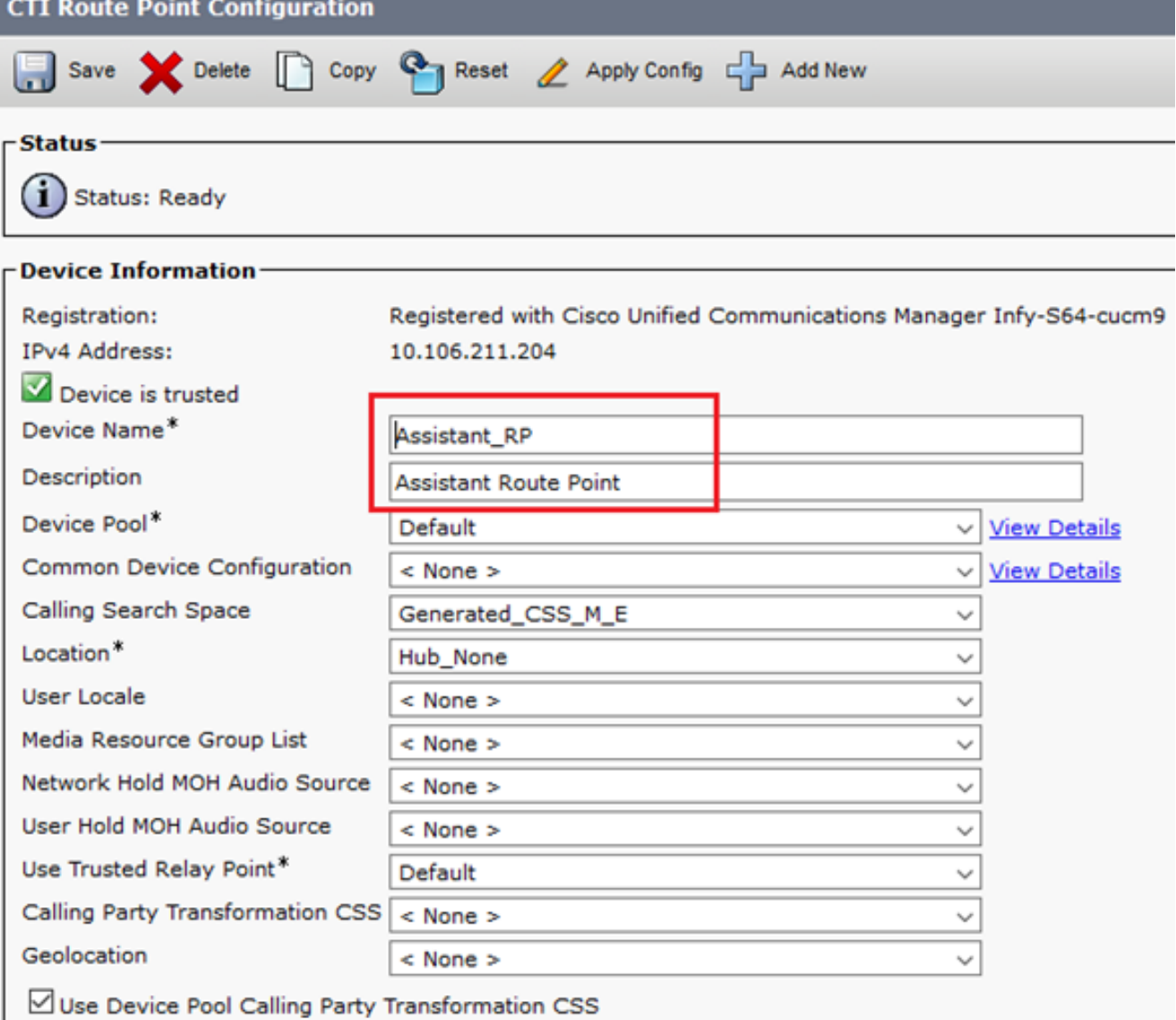

#### **Association**

eras Line [1] - XXXX in ptinternal

arns Line [2] - 1888 in ptinternal

ema Line [3] - Add a new DN

#### Stap 8. IPMA-serviceparameter configureren

- 1. Meld u aan bij de CUCM Administration web GUI.
- 2. Ga naar Systeem > Serviceparameters.
- 3. Selecteer de Call Manager server > Cisco IP Manager Assistant.
- 4. Stel het IP-adres van de primaire CTI Manager en de primaire IPMA-server in.
- 5. Stel de routepuntnaam in die voor IPMA wordt gebruikt
- 6. Rust alle parameters die u standaard kunt houden en in overeenstemming met de configuratie gedaan in het cluster zoals getoond in de afbeeldingen.

Opmerking: als u FQDN gebruikt in plaats van IP-adres voor IPMA-server, zorg er dan voor dat het slechts in één IP-adres oplost

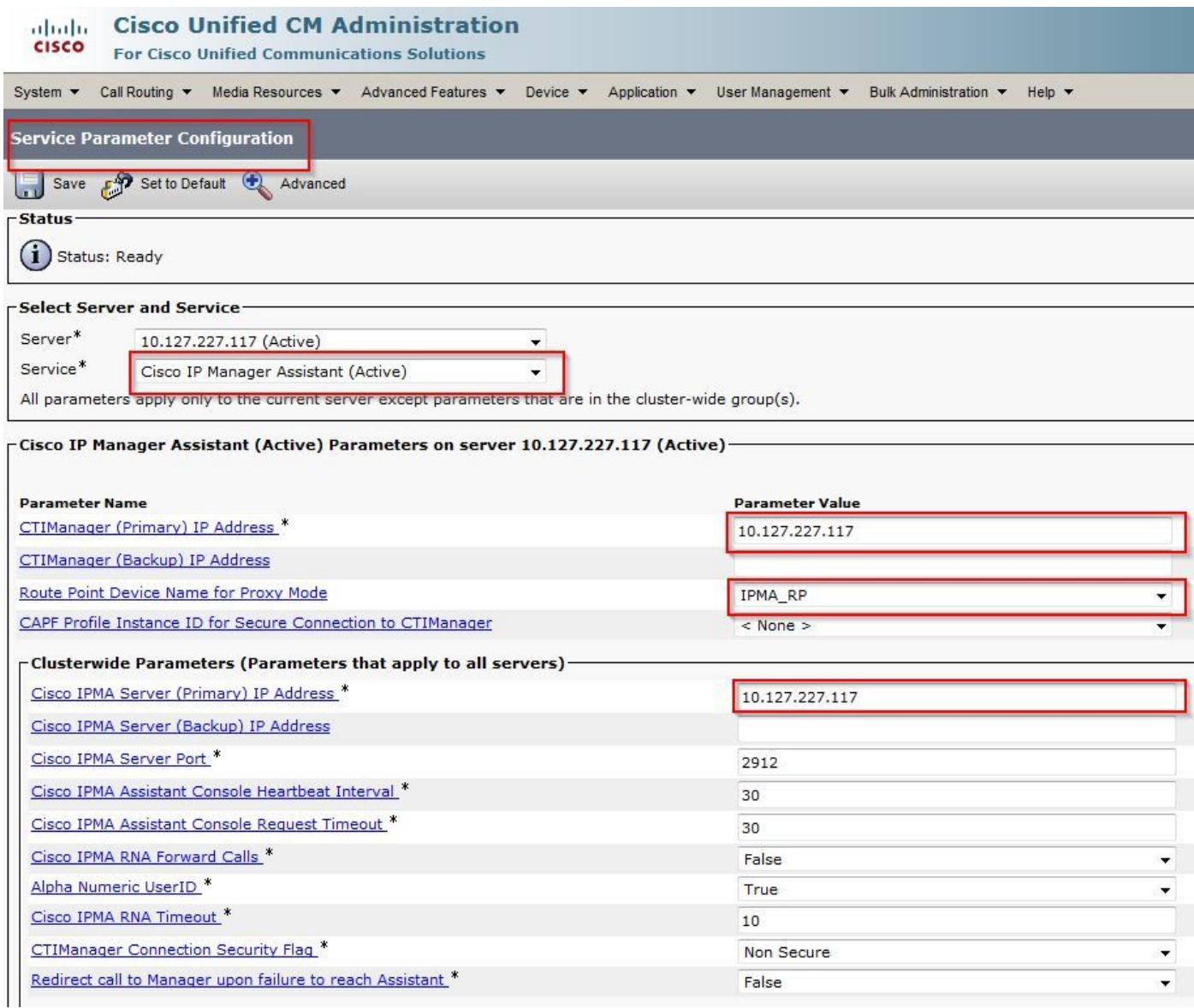

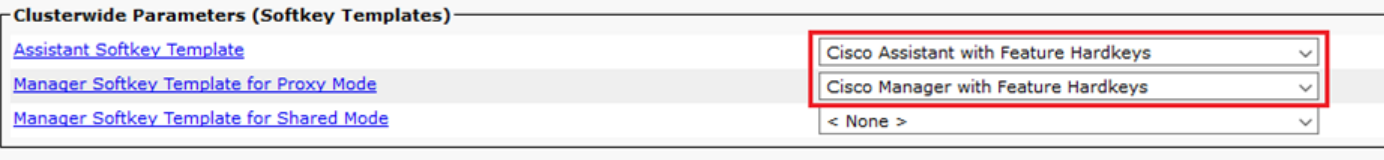

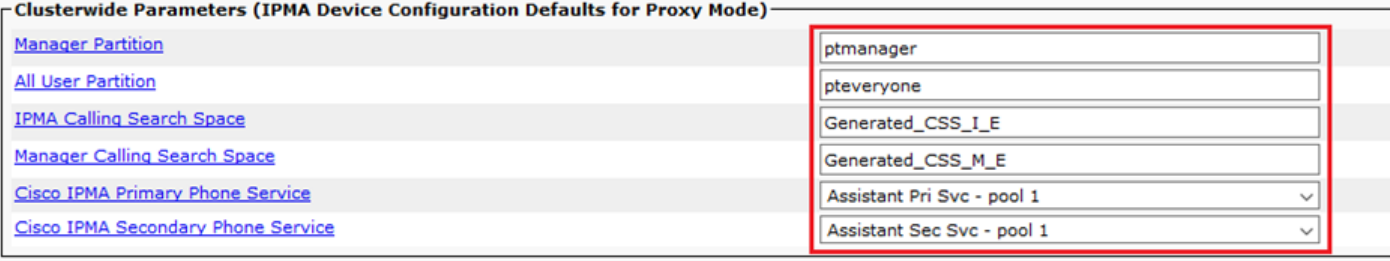

1. We Opmerking: als u in het cluster meer dan één IPMA-server hebt geconfigureerd, specificeer dan de IPMA-serverservice die u als primair wilt gebruiken in Cisco IPMA Primary Phone Service en andere als Secundair. Voor IPMA kan de lokale server worden geconfigureerd als de CTI-server (aanbevolen).

### Stap 9. Cisco Unified Communications Manager Assistant-console

Dit is een applicatie ontworpen als een extra functie van de Assistant die hen in staat stelt om alle Assistant telefoonfuncties te gebruiken via de applicatie (Assistant Console). De volledige hulptelefoon wordt bestuurd via CUCM Assistant Console. De assistent kan de assistent-console, een client-server java-toepassing, installeren op een pc waarop Windows 2000, Windows XP, Windows Vista of Windows 7 draait. De assistent console maakt verbinding met de CUCM (IPMA) Service voor login en directory services. Meervoudige assistent-consoles kunnen verbinding maken met één CUCM IPMA-service.

Zo downloadt u deze toepassing:

- 1. Log in op de CUCM Administration web GUI.
- 2. Ga naar Application > Plugins > Cisco Unified CM Assistant console (download).

Na installatie ziet de interface na configuraties eruit zoals in dit beeld.

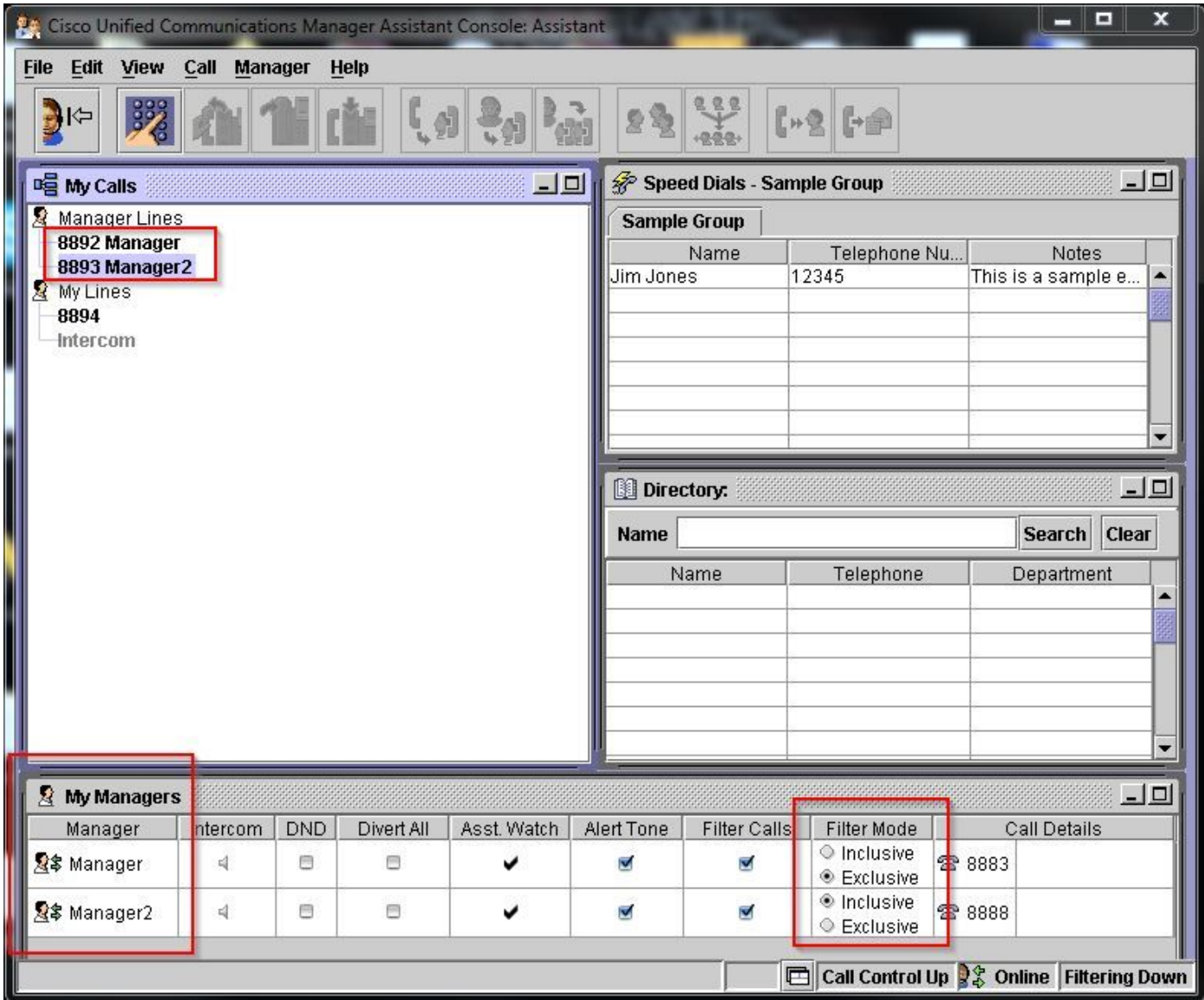

Een extra functie die u exclusief via Assistant Console kunt gebruiken is Inclusive/Exclusive filtering van gesprekken. Wanneer het inclusieve filteren is ingeschakeld en de filtermodus is ingesteld op ON, kan Manager nog steeds de oproepen ontvangen van de getallen die overeenkomen met de patronen in deze configuratie. Als exclusief filteren is ingeschakeld, zou filter ON/OFF geen verschil maken, maar Manager zou de oproepen niet ontvangen van de getallen die overeenkomen met de patronen in deze configuratie.

Zo configureert u deze filters:

- 1. Log in op de CUCM Assistant console.
- 2. Navigeer naar Mijn managers > Manager (u wilt configureren) > Configuration zoals in de afbeelding.

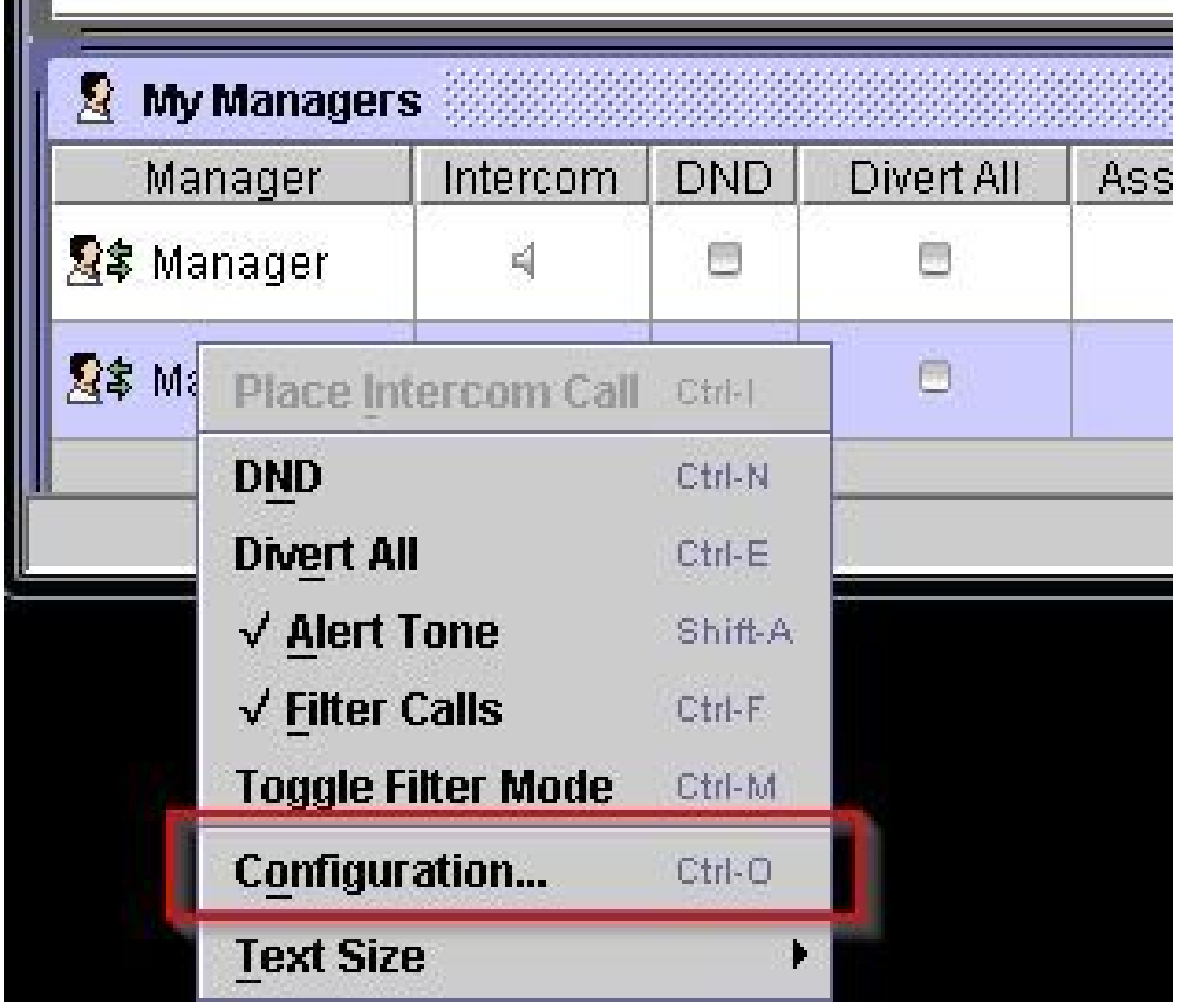

3. Maak hier de patronen volgens de vereisten zoals in deze afbeelding.

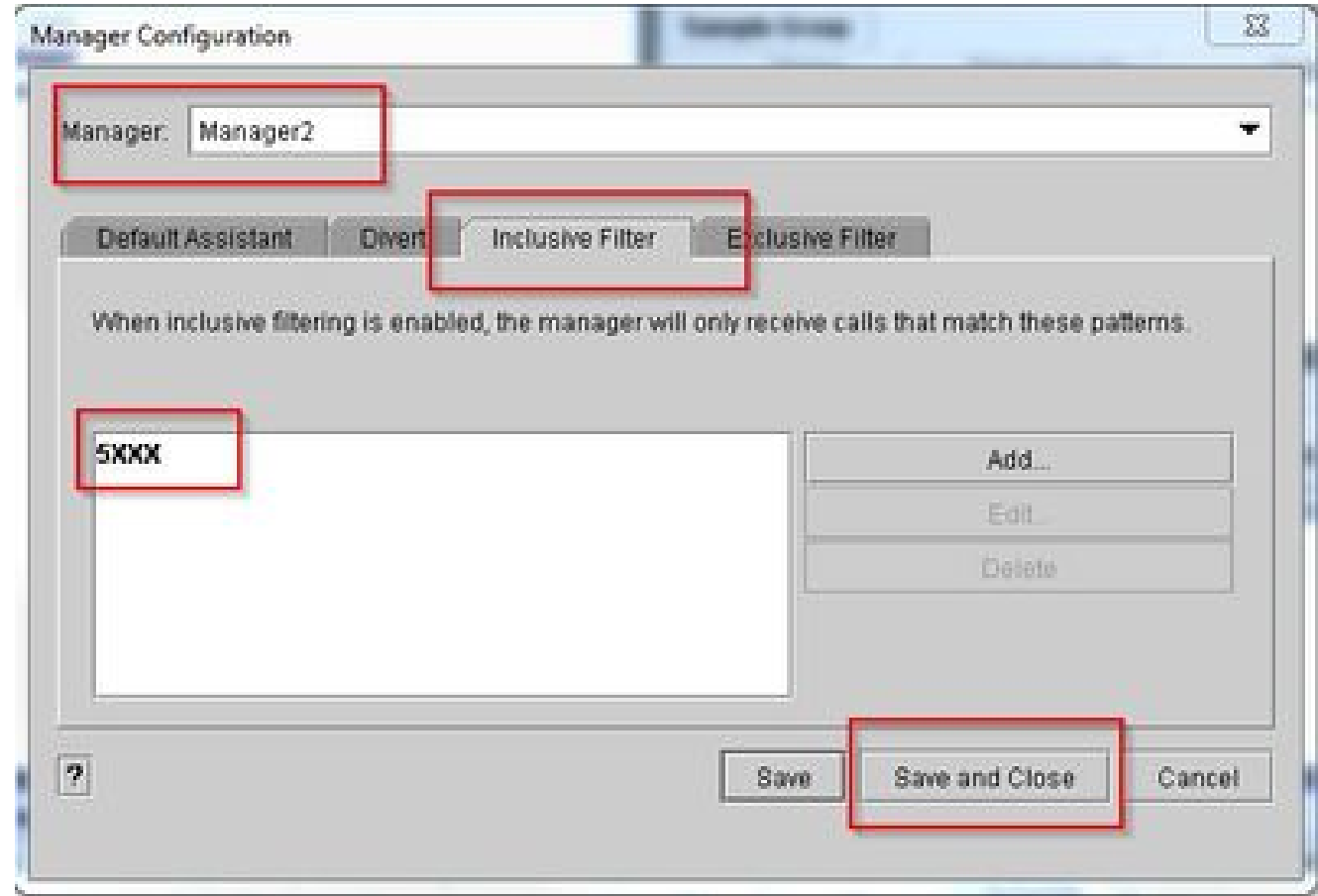

Opmerking: deze geïllustreerde configuratie is voor de basis IPMA-functies. Gebaseerd op het vereiste, kunnen de snelheidswijzerplaten, intercom en de extra lijnen aan Manager/Assistant telefoons worden toegevoegd.

### Netwerkdiagram

Dit beeld illustreert het volledige basisstroomschema voor het werken van IPMA.

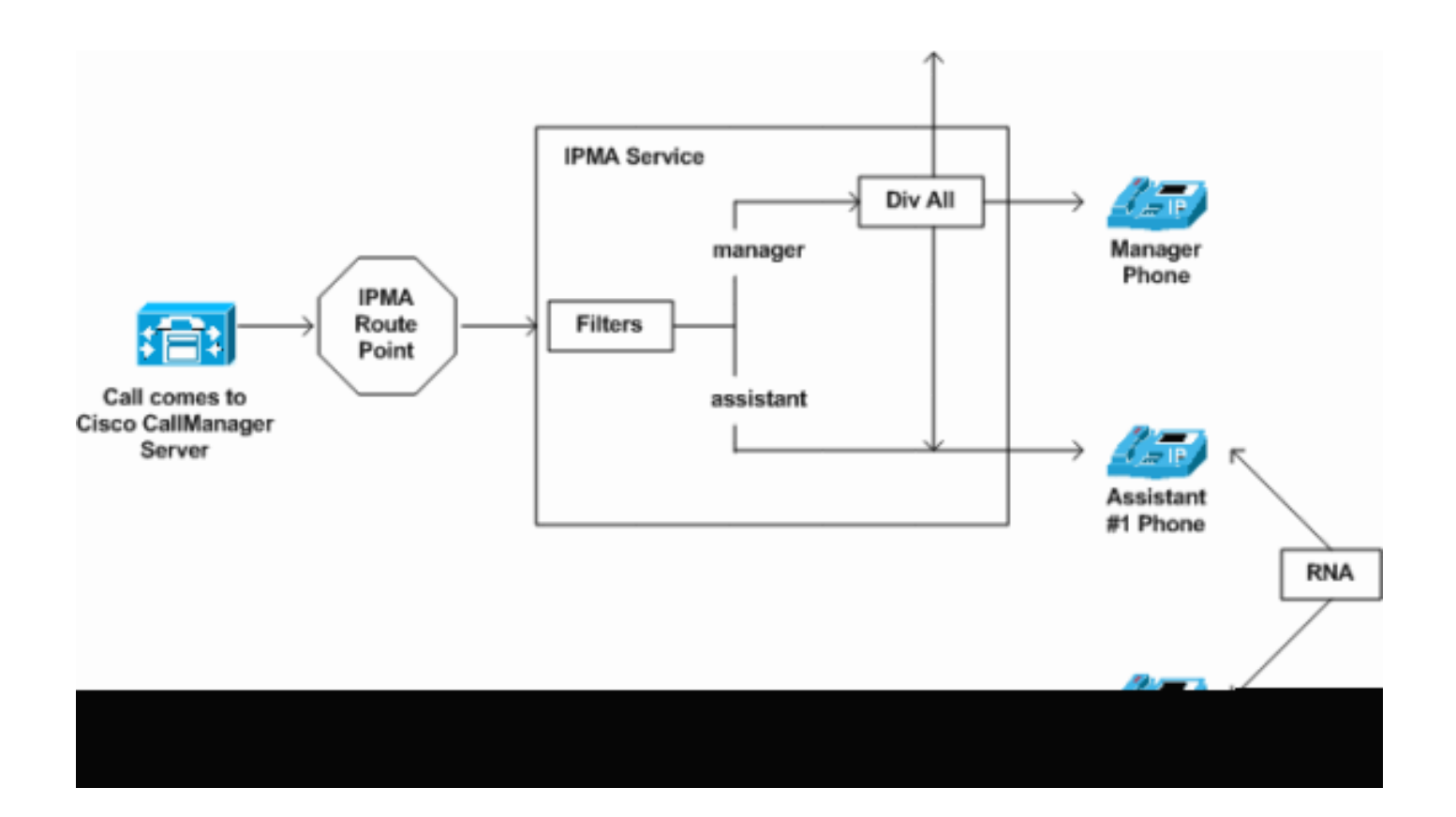

Als de filtermodus is ingesteld op Exclusief, worden alle oproepen omgeleid naar het 1. omleidingsdoel, ongeacht het filter Aan/Uit zoals in de afbeelding.

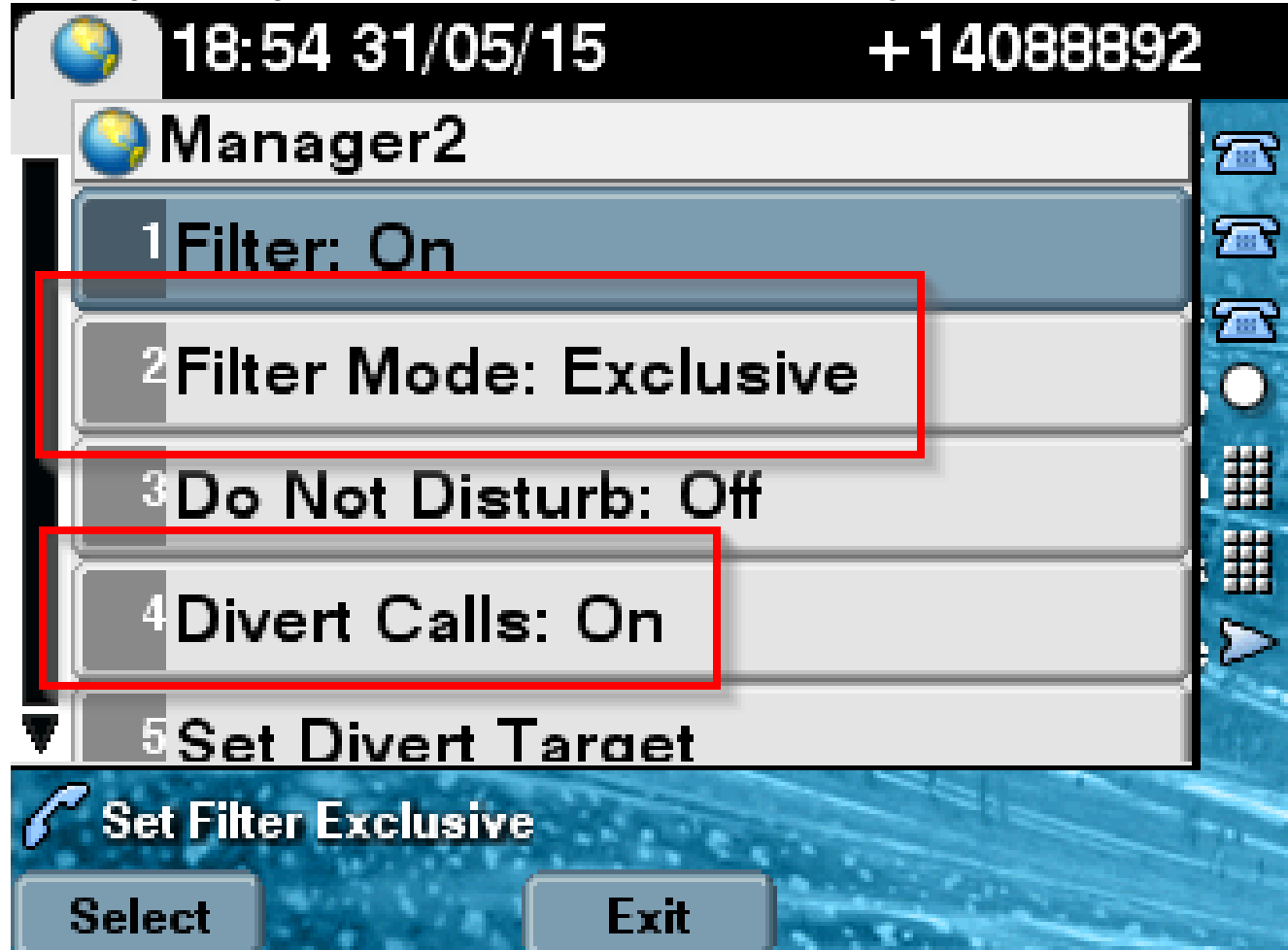

2. Als de filtermodus is ingesteld op Inclusief, worden alle oproepen gefilterd naar Manager/Assistant op basis van ON/OFF, ongeacht het in-/uitschakelen zoals in de afbeelding.

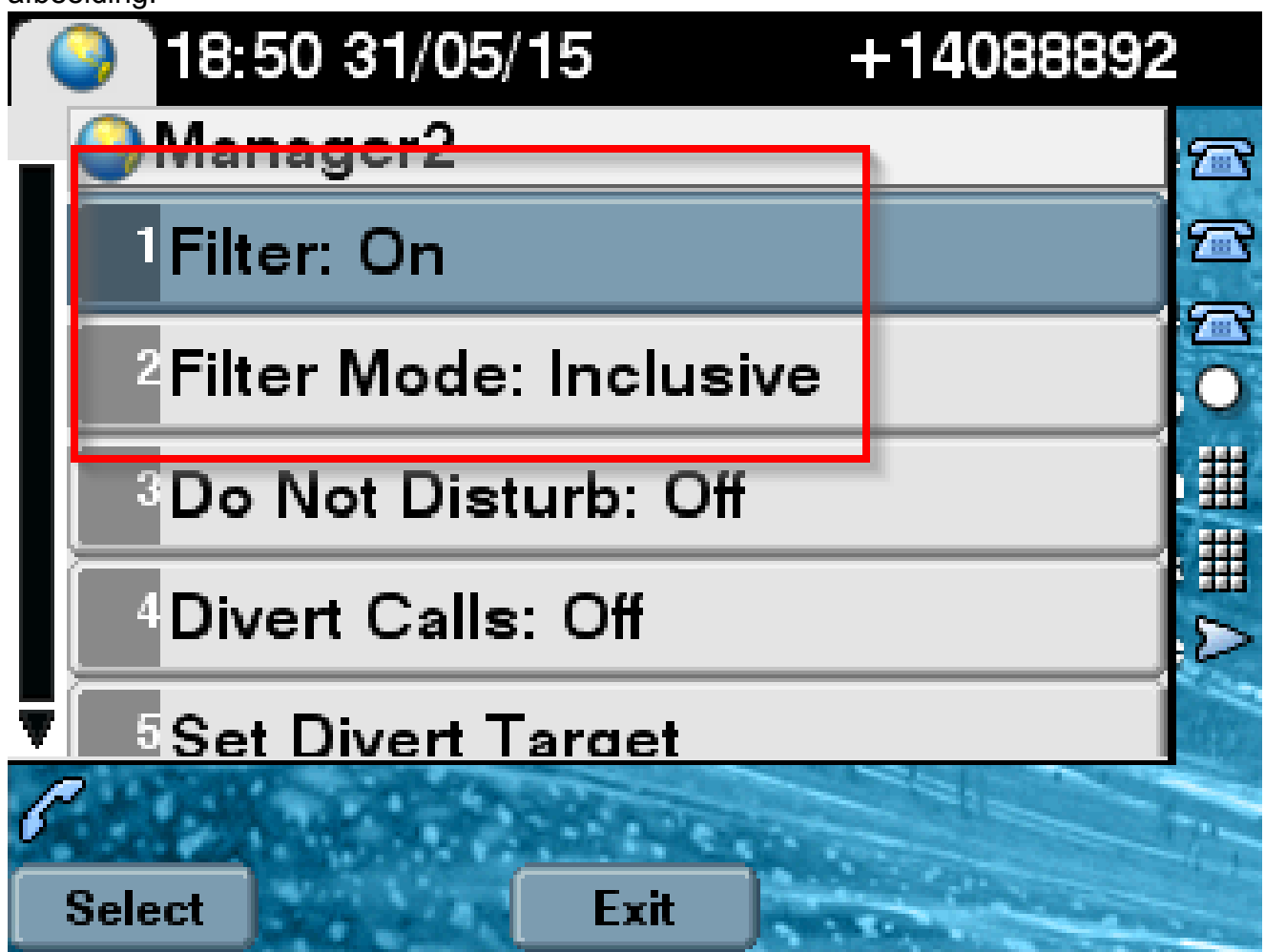

3. Als de optie Niet storen is ingeschakeld, kan op basis van de filterinstellingen nog steeds worden gebeld naar Manager, maar de telefoon zou niet bellen. Alleen de visuele waarschuwingen met gespreksinformatie zijn zichtbaar op de telefoon van de Manager zoals weergegeven in de afbeelding.

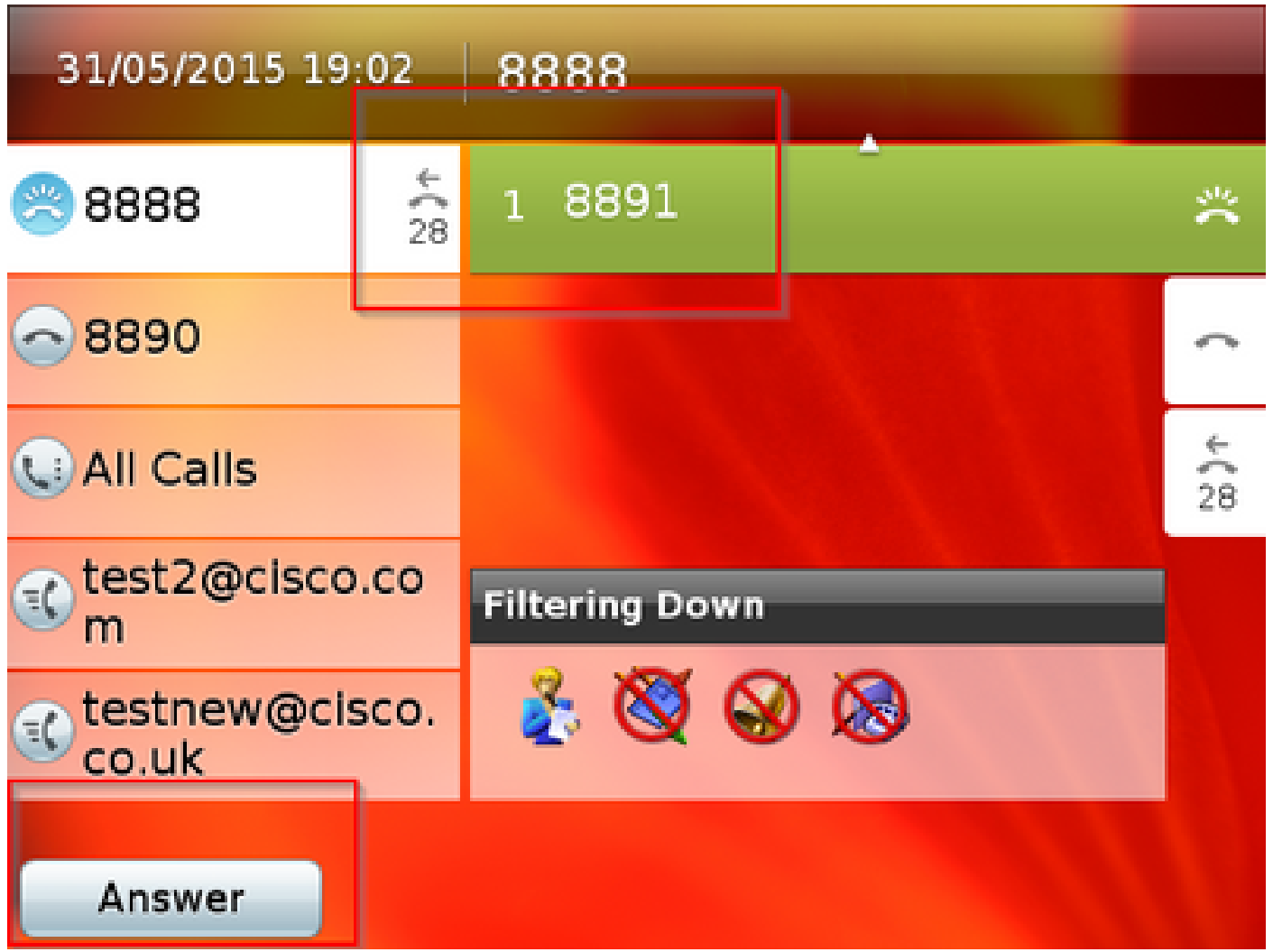

- 1. Volgens het ontwerp, als de telefoon failover was naar de secundaire server, zou het niet terug naar de primaire terug gaan zelfs als het actief wordt, tot de secundaire is gedaald.
- 2. Als de IPMA-service uitvalt, kan Call Forward No Response (CFNA) worden geconfigureerd voor DN van de Manager om het laten vallen van oproepen te voorkomen en ze draaiende te houden.
- 3. CTI-routepunten zijn niet nodig bij gebruik van IPMA in gedeelde lijnmodus.

### Verifiëren

Gebruik deze sectie om te controleren of uw configuratie goed werkt.

- 1. Controleer of de IPMA-service toegankelijk is via de Manager- en Assistant-telefoons.
- 2. IPMA-pictogrammen (Assistant Watch Window) en softkeys moeten op de Managertelefoons verschijnen.
- 3. Controleer of de oproep wordt verstuurd naar de hulptelefoon wanneer de DN van de Manager is gedraaid en het filter is ingesteld op ON.
- 4. Installeer hier Cisco Unified Communications Manager Assistant console en log in als Assistant. Probeer de IPMA-filter in te stellen en bel de routing om te controleren of deze goed werkt.
- Schakel de IPMA-service uit op de primaire server om te controleren of de IPMA-failover 5. werkt zoals verwacht. (Zelfs als de Cisco Tomcat-service op de server niet actief is, zal IPMA failover gaan)

### Problemen oplossen

Deze sectie bevat informatie die u kunt gebruiken om problemen met de configuratie te troubleshooten.

IP-telefoon ondersteuning voor IPMA

Om met te beginnen, is het essentieel om te verifiëren en te controleren wat alle protocollen de IPtelefoon de IPMA-functie ondersteunt.

- 1. Log in op de Cisco Unified Reporting pagina.
- 2. Navigeer naar systeemrapporten > functielijst Unified CM-telefoon
- 3. Klik op de hyperlink Unified CM Phone Feature List onder de rapportnaam om naar de query-pagina te navigeren.
- Selecteer het model van IP-telefoon in de lijst Product en Functie als IPMA. Als de IP-4. telefoon deze functie bijvoorbeeld ondersteunt voor SIP-protocol, wordt de uitvoer weergegeven zoals in dit beeld.

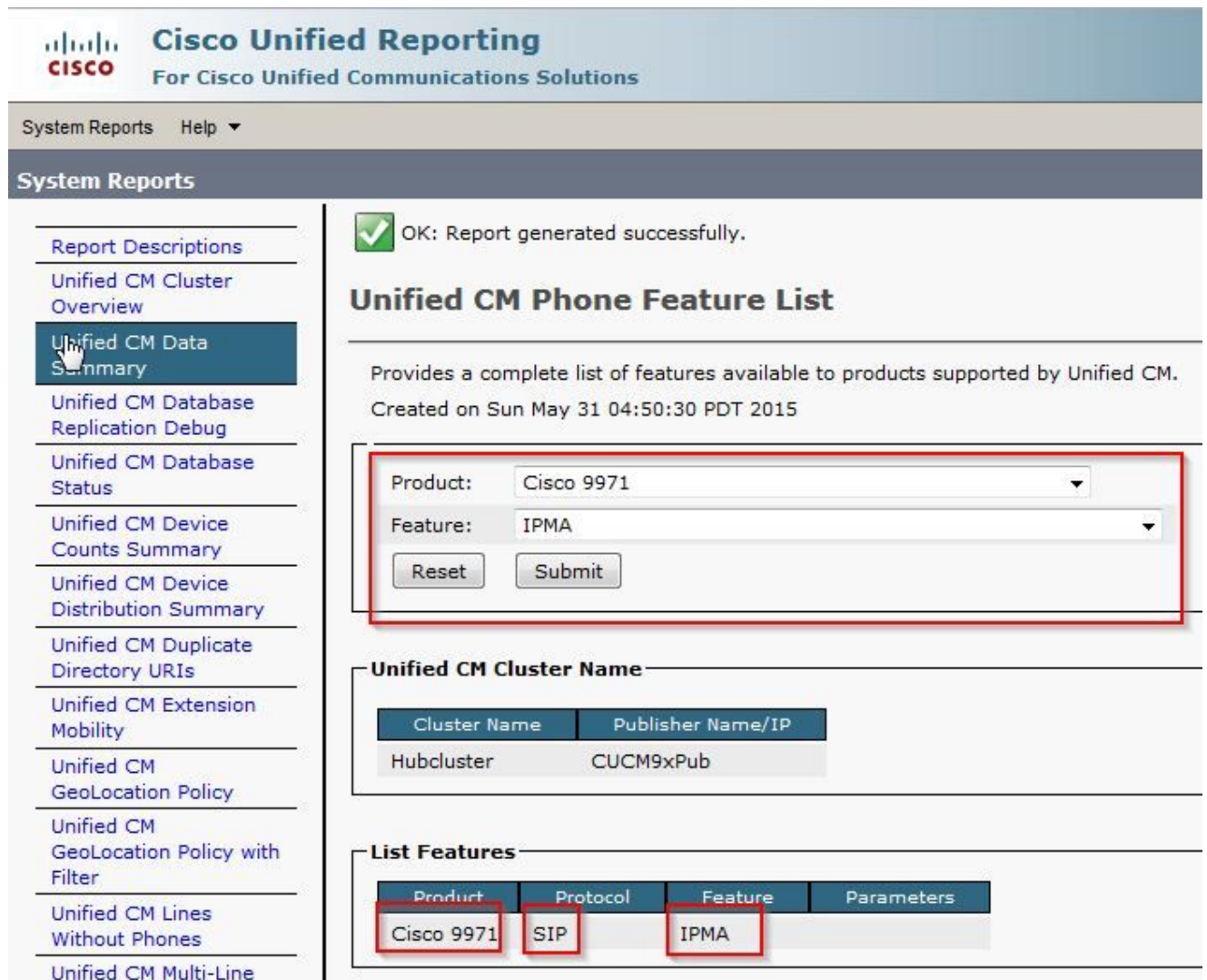

Anders zullen alle rijen in de lijst leeg zijn als de telefoon geen IPMA op om het even welk protocol steunt.

Gemeenschappelijke controlepunten voor probleemoplossing

• Als u om het even welke soort HTTP-fouten op telefoon ontvangt terwijl u tot de IPMA-dienst toegang hebt, controleer dan de telefoon-URL opnieuw die in de configuratie van de telefoonservice op CUCM is geconfigureerd. Hier is de generieke URL: http://<CUCM-Server-

IP>:8080/ma/servlet/MASservice?cmd=doPhoneService&Name=#DEVICENAME#

- Controleer het exacte IP-adres van de primaire en secundaire IPMA/CTI-servers in de serviceparameterlijst van alle servers. (Onjuiste configuratie kan ertoe leiden dat CTI Route point vaak niet registreert of IPMA-pictogrammen op de telefoons verdwijnen)
- Controleer of alle Manager/Assistant-telefoons zijn geabonneerd op de IPMA-service.
- Voor elke soort problemen die zich voordoen na elke soort verandering in de IPMA-•configuratie, is het een goede praktijk om deze diensten opnieuw op te starten:
	- Cisco IPMA
	- -Cisco Tomcat
	- Cisco CTIM Manager
- Voor alle gerelateerde netwerkproblemen voor IPMA is standaard poort toegewezen voor IPMA-servercommunicatie 2912. Controleer of dit is toegestaan op alle apparaten tussen CUCM en IP-telefoon.
- Tijdens het gebruik van de gedeelde lijnmodus moet de optie Gedeelde lijnen gebruiken in de Manager-configuratie zijn ingeschakeld.
- Als het probleem nog steeds bestaat, verzamelt u de onderstaande sporen uit Real Time Monitoring Tool (RTMT) en opent u een TAC-case met deze als bijlage: Cisco IPMA Cisco CTIM Manager Cisco CallManager Cisco Tomcat (Zorg ervoor dat u de gebruiker, IP-telefoon en clustergegevens ermee verstrekt)

Gemeenschappelijke Cisco Bug-id's

[CSCtg21509](https://tools.cisco.com/bugsearch/bug/CSCtg21509) & [CSCup52338](https://tools.cisco.com/bugsearch/bug/CSCup52338): IPMA File not found error op de IP-telefoons. (De Manager/Assistant-configuratie aanpassen)

[CSCuq44874](https://tools.cisco.com/bugsearch/bug/CSCuq44874), [CSCud90278](https://tools.cisco.com/bugsearch/bug/CSCud90278) & [CSCud1654:](https://tools.cisco.com/bugsearch/bug/CSCud11654) IPMA failover kwesties, als primair gaat niet het niet terug naar secundair.

[CSCte60089:](https://tools.cisco.com/bugsearch/bug/CSCte60089) IPMA Host niet gevonden fout op de IP-telefoons.

[CSCun74352](https://tools.cisco.com/bugsearch/bug/CSCun74352): IPMA-kwetsbaarheid (waarmee een niet-geverifieerde, externe aanvaller toegang kan krijgen tot gevoelige informatie over het getroffen apparaat)

[CSCvi54672](https://cdetsng.cisco.com/webui/#view=CSCvi54672): IPMA functionaliteit gestopt met werken JTAPI gebeurtenisthread wordt nog steeds geblokkeerd door IPMA

### Gerelateerde informatie

- [Cisco Unified Communications Manager Assistant met ondersteuning voor proxy-lijnen](http://www.cisco.com/c/en/us/td/docs/voice_ip_comm/cucm/admin/10_0_1/ccmfeat/CUCM_BK_F3AC1C0F_00_cucm-features-services-guide-100/CUCM_BK_F3AC1C0F_00_cucm-features-services-guide-100_chapter_01011.html)
- [Cisco Unified Communications Manager Assistant met gedeelde lijnondersteuning](http://www.cisco.com/c/en/us/td/docs/voice_ip_comm/cucm/admin/10_0_1/ccmfeat/CUCM_BK_F3AC1C0F_00_cucm-features-services-guide-100/CUCM_BK_F3AC1C0F_00_cucm-features-services-guide-100_chapter_01100.html)
- [Gemeenschappelijke IPMA-probleemoplossing](https://www.cisco.com/c/en/us/support/docs/voice-unified-communications/unified-communications-manager-callmanager/41984-ipma-routing.html)
- [Technische ondersteuning en documentatie Cisco Systems](https://www.cisco.com/c/en/us/support/index.html)

#### Over deze vertaling

Cisco heeft dit document vertaald via een combinatie van machine- en menselijke technologie om onze gebruikers wereldwijd ondersteuningscontent te bieden in hun eigen taal. Houd er rekening mee dat zelfs de beste machinevertaling niet net zo nauwkeurig is als die van een professionele vertaler. Cisco Systems, Inc. is niet aansprakelijk voor de nauwkeurigheid van deze vertalingen en raadt aan altijd het oorspronkelijke Engelstalige document (link) te raadplegen.